## パスワードの変更のしかた

窓口で仮パスワードの発行を受けた方は、こちらのメニューで本パスワードへの変更を行ってください。 仮パスワードのままでは各種サービスをご利用できませんのでご注意ください。入力する文字は半角英数字でお願いいたします。 ご家族で同じパソコンから続けて登録・変更する際は、必ずログアウトをしてから次の方がログインしてください。

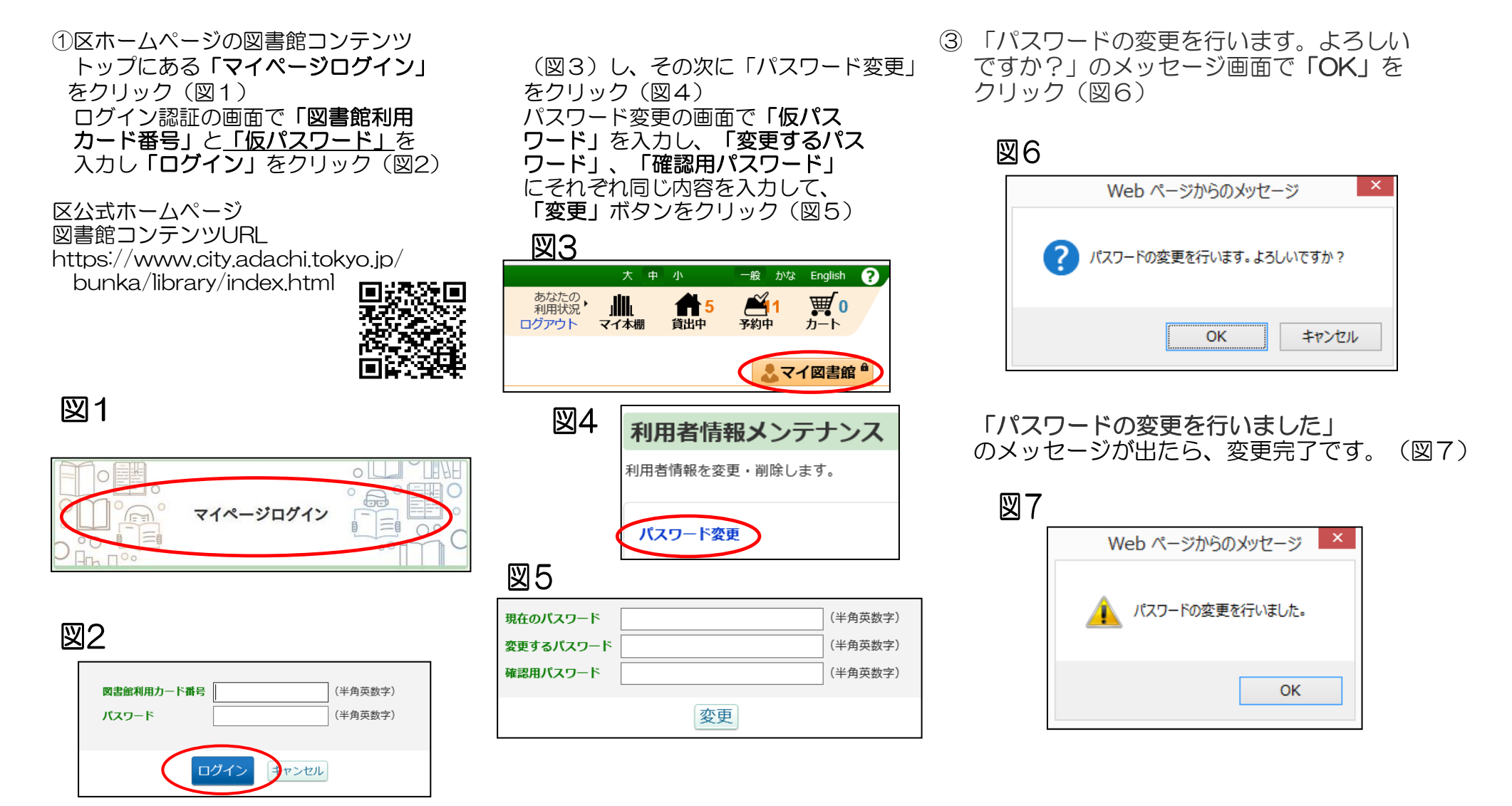

# 本パスワード由請(新規発行・再発行)のし

図書館のカウンターで仮パスワードを発行していなくても、WEB上で本パスワードの発行が可能です。またパスワードを忘れてしまった場合も、同じ手順で再発行が可能 です。

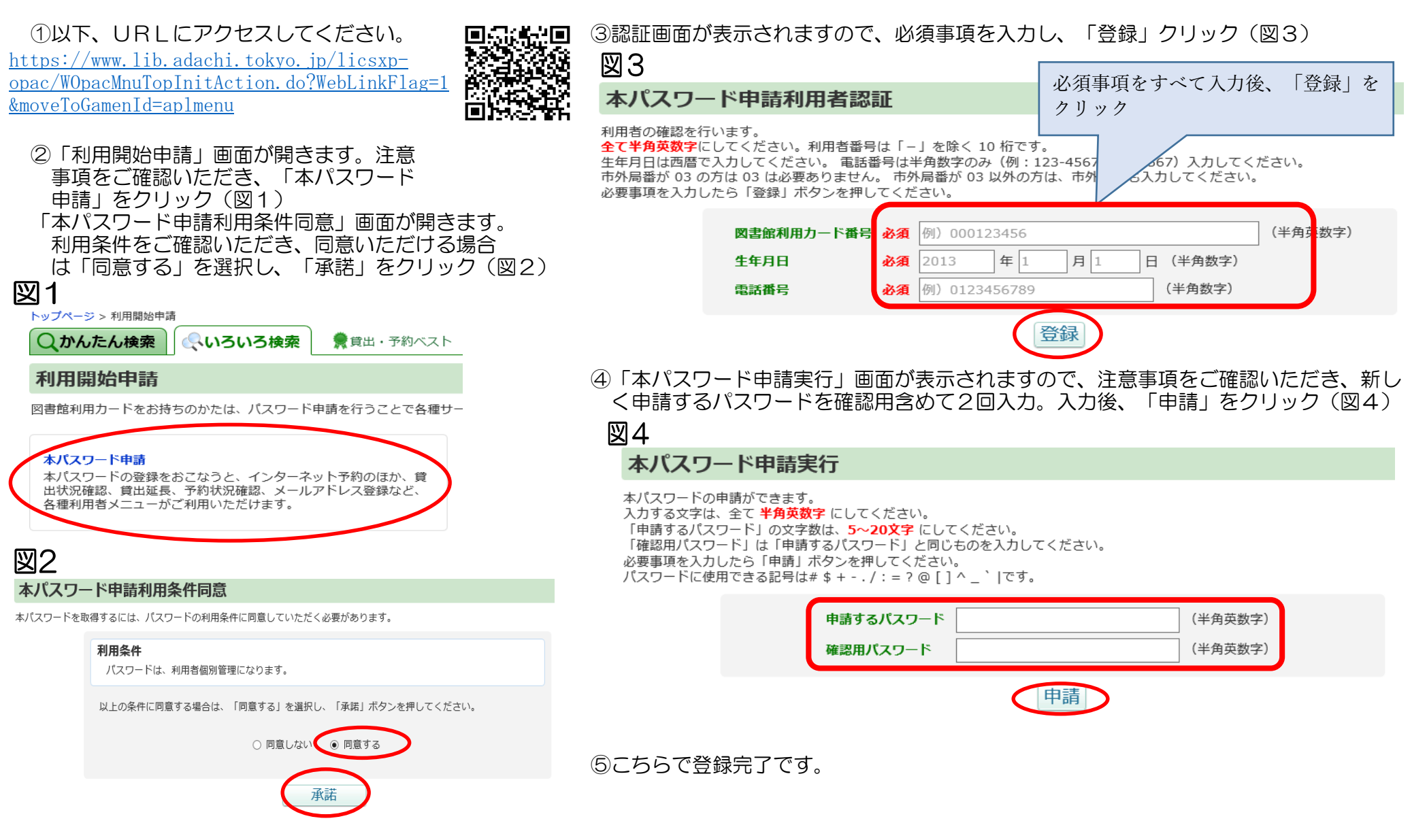

## 仮登録申請のしかた

図3

貸出カードをお持ちでない場合、ご自身で利用登録の「仮」申請ができます。仮登録後、図書館のカウンターにて本登録手続きが必要になりますが、紙の申請書の記入を省略す ることができます。

[https://w](https://www.lib.adachi.tokyo.jp/licsxp-opac/WOpacMnuTopInitAction.do?WebLinkFlag=1&moveToGamenId=sinannai)ww.lib.adachi.tokyo.jp/licsxp[opac/WOpa](https://www.lib.adachi.tokyo.jp/licsxp-opac/WOpacMnuTopInitAction.do?WebLinkFlag=1&moveToGamenId=sinannai)cMnuTopInitAction.do?WebLinkFlag=1 [&moveToGa](https://www.lib.adachi.tokyo.jp/licsxp-opac/WOpacMnuTopInitAction.do?WebLinkFlag=1&moveToGamenId=sinannai)menId=sinannai

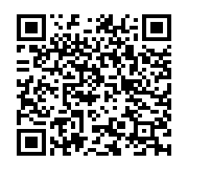

 ②「仮登録申請資格ご案内」画面が開きます。注意事項をご確認いただき、 「確認」をクリック (図1) メールアドレス入力画面が開くので、ご自身のメールアドレスを確認用

を含めて2回入力し、「送信」をクリック(図2)

#### 仮登録申請資格のご案内 図

Webから個人貸出力ードの事前仮登録由請を行うます。

#### 足立区に在住・在勤・在学、その他当区が認めている近隣地区(22区、草加市、八潮市、川口市)に居住されている、個人の利用者 の方の申請が可能です。

**ご来館時に利用登録申請書の記載を省略することが可能です。** 

※ご入力いただいた個人情報は登録、貸出、予約、リクエスト、督促、落とし物の連絡、間覧席・インターネット端末の利用、休館等の運営のお知らせ以外には

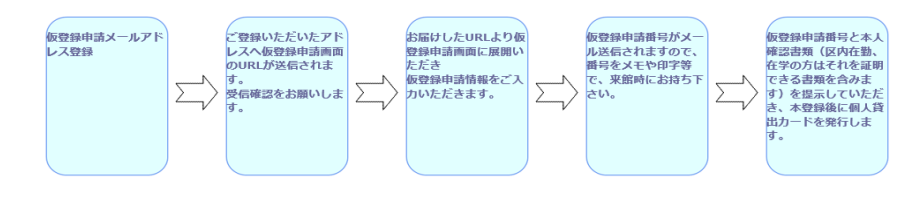

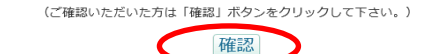

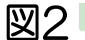

仮登録申請メールアドレス入力

最初にメールアドレスの登録をお願いいたします。

ご登録いただいたアドレスへ『仮登録申請画面』のURLが送信されますので、そちらへ「お名前、住所等」を入力いただく事で

ご来館時の利用申請書入力のお手数を省く事が出来ます。

入力する文字は、全て半角英数字にて入力してください。

「確認用メールアドレス」は、「登録メールアドレス」と同じものを入力してください

必要事項を入力しましたら「送信」ボタンを押してください。

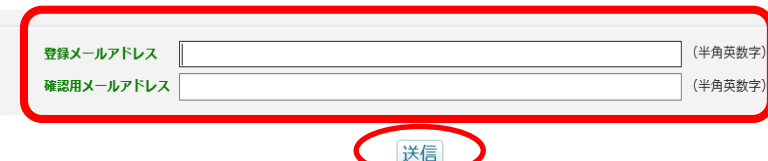

#### ①以下、URLにアクセスしてください。 ■※※※□■ ③仮登録申請後、登録したメールアドレスにメールが届きます。翌14日 以内にメール文面中の仮登録申請入力用URLをクリックし申請(図3)

仮登録申請メール送信確認画面

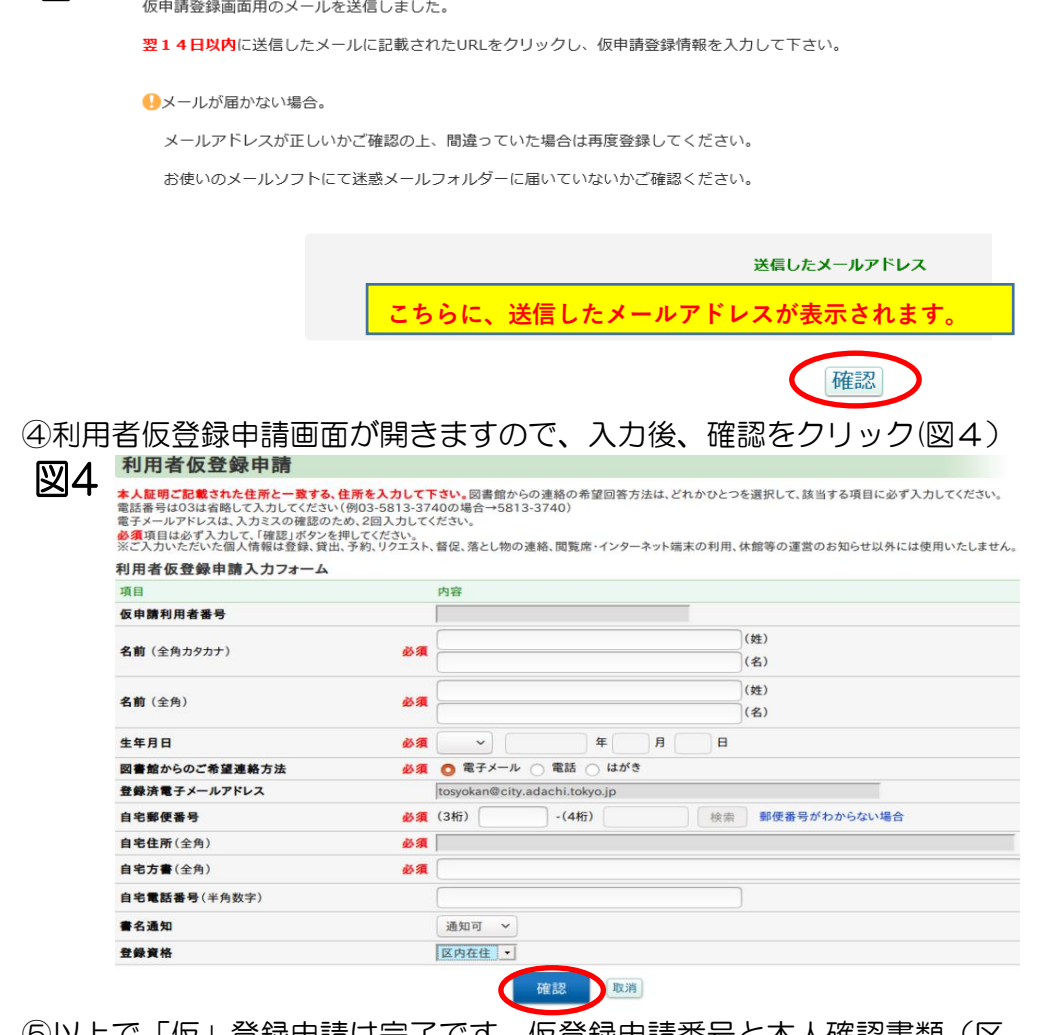

⑤以上で「仮」登録申請は完了です。仮登録申請番号と本人確認書類(区 内在勤、在学の方はそれを証明できる書類を含む)をご用意いただき、 最寄りの足立区立図書館もしくは図書受渡窓口にお越しください。

## 雑誌など) の検索のしかた(詳細検索)

パソコンを使って蔵書の検索、予約をするには、「かんたん検索」と「詳細検索」の二つの方法があります。 ここでは詳細検索の手順を説明いたします。かんたん検索の手順は、「かんたん検索の各部の説明」をご覧ください。

をクリック (図1 赤丸)

①図書館コンテンツトップのパソコン版 ②クリックすると「詳細検索」のページが開くので、書名、著者名、出版社等を

「<mark>かんたん検索」ま</mark>たは「<mark>詳細検索」</mark> キーワードに打ち込んだり、画面下部のオプション項目を使って資料を検索する。<br>をクリック(図1 赤丸) - (図2、図3)

探したい資料について手がかりとなる情報を打ち込み終わったら「検索」ボタンをクリック ※図2以降は「詳細検索」をクリックした すると、検索された結果が画面に表示される (図4)

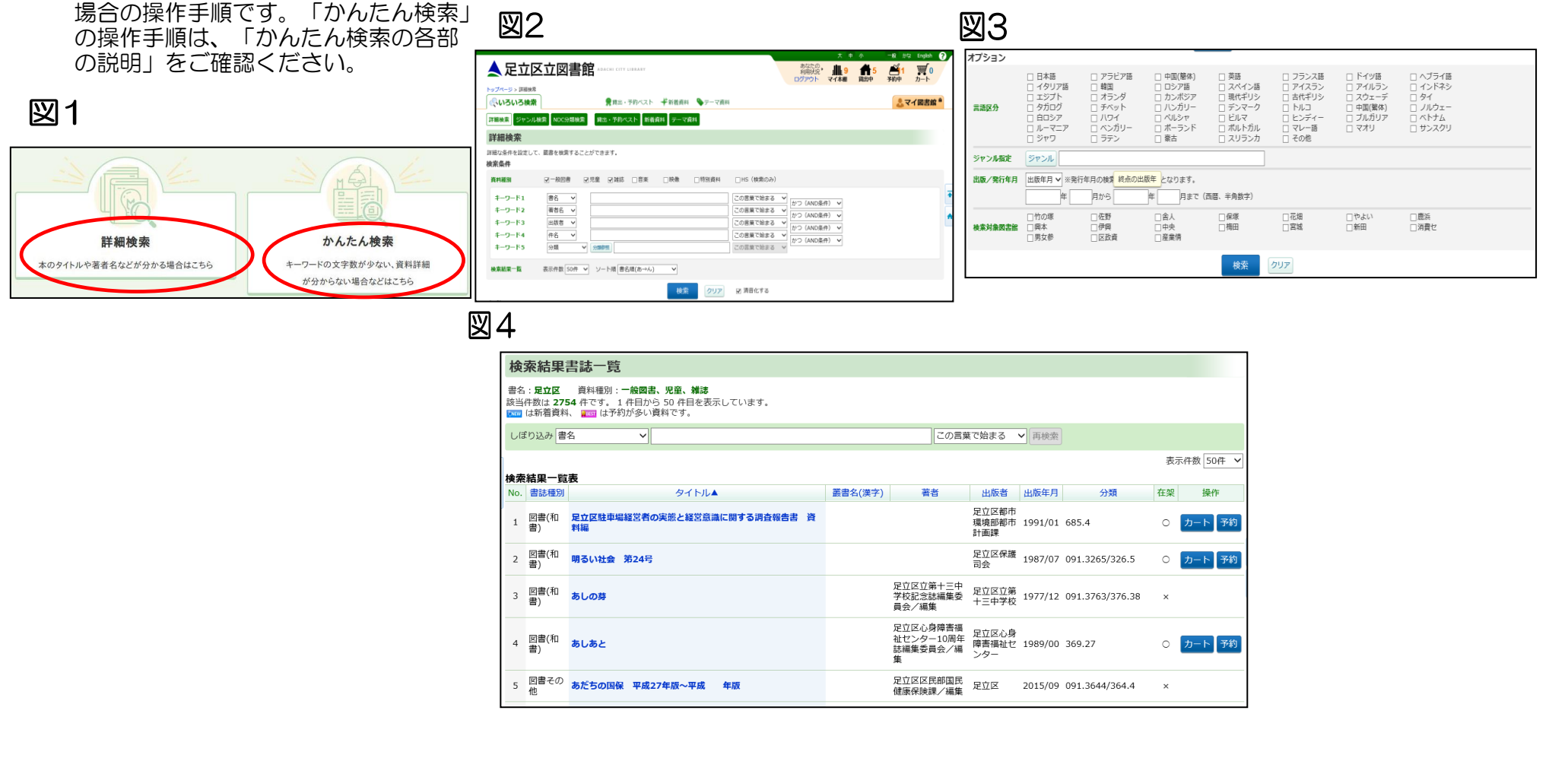

### 詳細検索の各部の説明

※画面下部のオプションについて…検索条件にさらに条件をプラスして検索する為のオプションなので、オプションだけでは資料の検索はできません。

#### 検索条件の各項目について

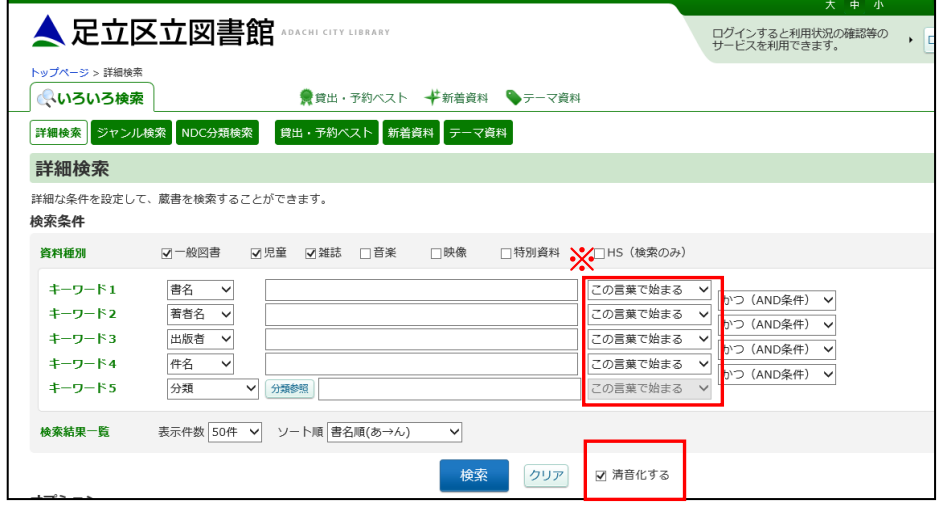

- ・資料種別…検索したい資料の種別をチェックボックスに チェックを入れることによって選びます。 (雑誌をさがす→雑誌、CDをさがす→音楽にチェック)
- ・キーワード1~4…書名や著者名、出版社でわかっている言葉を 枠の中に打ち込む。打ち込んだ言葉がその選んだ 項目のどの場所に来るかを※印をつけた場所から 選ぶ。さらにキーワードとキーワードを関係付け ができます。(※印のとなりのメニューから)
- ・キーワード5…より専門的な検索を行う際に使用します。
- ・清音化する…チェックが入っていると、濁点「゛」や半濁点「゜」、 促音を含めて検索します。
- 例 キーワード「ヘトヘン」→ベートーベン、ベートーヴェンも検索可 キーワード「はり」→パリ、バリなども検索可

### オプションの各項目について

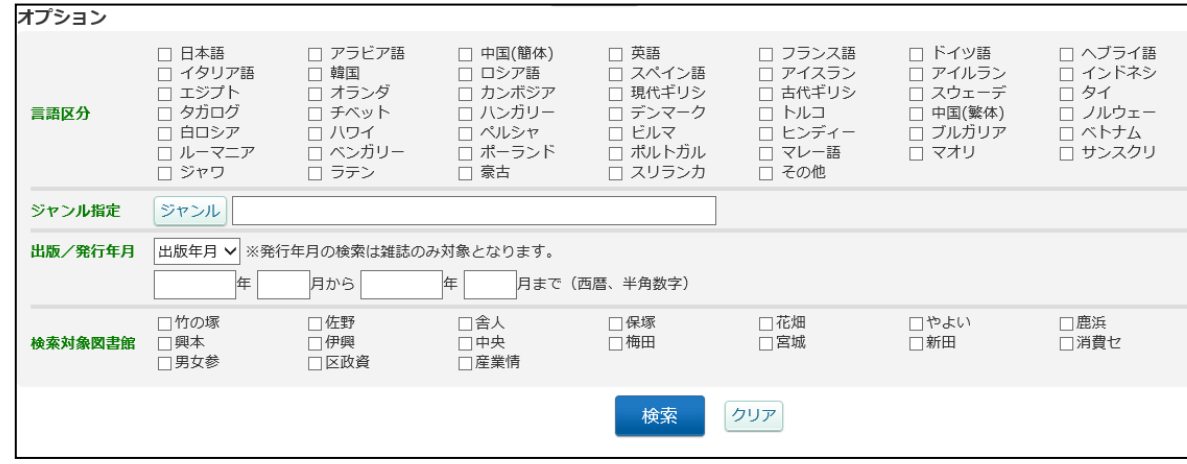

- ・言語区分…検索する書籍が使用している言語を 選んで検索する方法。
- ・ジャンル指定…検索する書籍のジャンルを クリックしながら選んでいく 検索方法。
- ・出版/発行年月…出版月や発行年月を指定して 書籍を検索するときに使用する。
- ・検索対象図書館…所蔵している図書館を指定して 書籍を検索するときに使用する。 どのような順番で表示させるかを 設定する箇所。

## かんたん検索の各部の説明

#### かんたん検索について

 かんたん検索では、詳細検索のように書名や著者名、出版社名などの指定をせずに、全ての項目を対象に検索を行います。 また、キーワードの変換候補の表示や画面上のキーボードに文字を入力することができます。

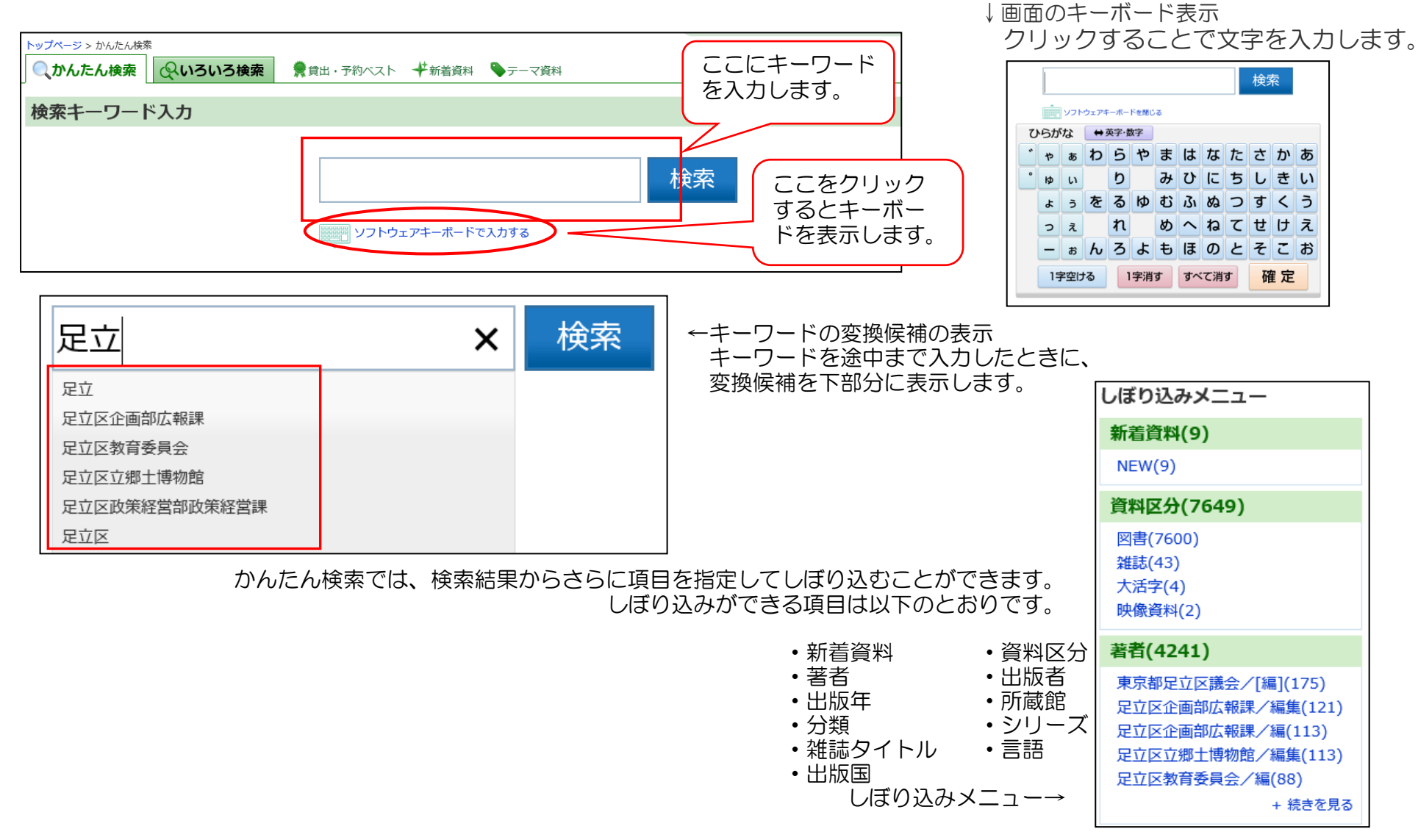

## 予約の状況確認のしかた

現在予約している資料の予約状態を確認できたり、予約の取消しを行うこともできます。また、予約している資料がまだ受取館に届いていない状態なら、 資料の受取館や資料が届いた時の連絡方法の変更をすることもできます。

マイページログイン

- 50

 $=$ 

図1

### ①図書館コンテンツのトップにある、 ③すると「予約状況一覧」が画面に表示される(図4)

「マイページログイン」をクリック(図1) ※ログインしていなかった場合、画面表示の前にログイン認証が必要になります。

### 図4

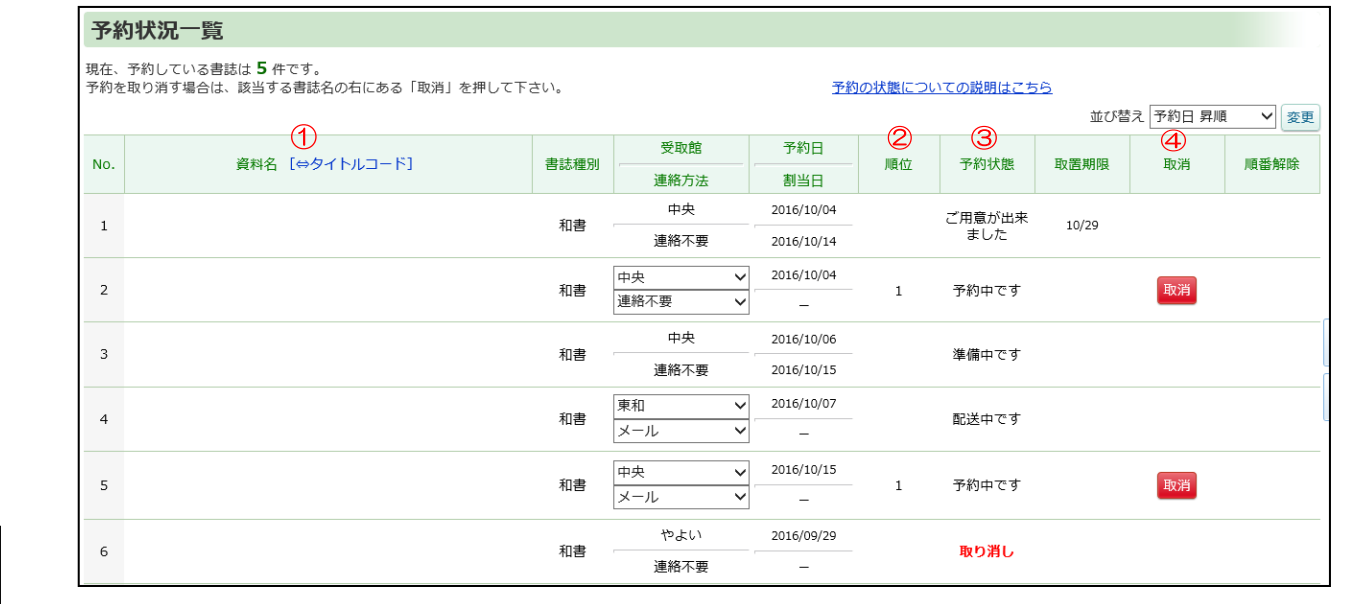

 ①書誌情報…予約した資料の「書名」「著作者」「発行元」が表示されます。 ②順位…現在自分の予約が何番目かを表示しています。 ③予約状態…予約状況を確認した時点での資料の状態をコメントで表しています。 「予約中です」…資料に予約が入っている状態です 「配送中です」…予約した資料が受取館に向けて移動しているところです。 「準備中です」…予約した資料が受取館に届いて貸出前の準備をしているところです。 「ご用意が出来ました」…予約した資料が貸出できる状態になった事を表しています。 注意)「予約中です」「配送中です」の予約状態であれば受取館や連絡方法の変更が出来ます。

④取消…予約を取消す場合に押すボタンです。

注意)予約状態が「予約中です」の表示の資料のみ取消しが可能です。

#### ②ログインしたら、画面右上の「予約中」を をクリック(図2) または、「マイ図書館」クリック後、画面 左上にある「予約状況」をクリック(図3)

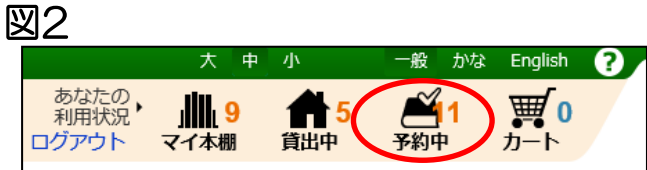

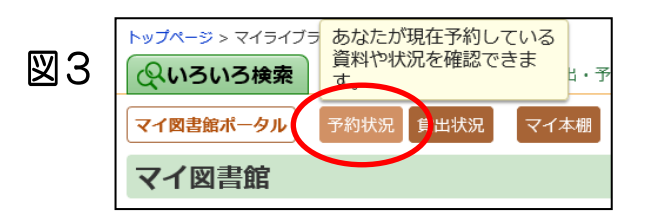

# (本、雑誌など)の予約のしかた

貸出可能な資料であれば、OPACで予約ができます。 予約は次の三通りの方法があります。**まず利用者メニューからログインしておきましょう。** ①予約カートを使った予約…予約カートに書籍を溜め、最後にまとめて予約します。複数の書籍を一度に予約したいときに便利です。 ②いますぐ予約を使った予約…予約カートを通さず、直接予約画面まで遷移します。一つの書籍のみ借りたいときに便利です。 ③順番予約…上下巻やシリーズものなどをまとめて予約し、受け取る順番を指定できる「順番予約」機能があります。

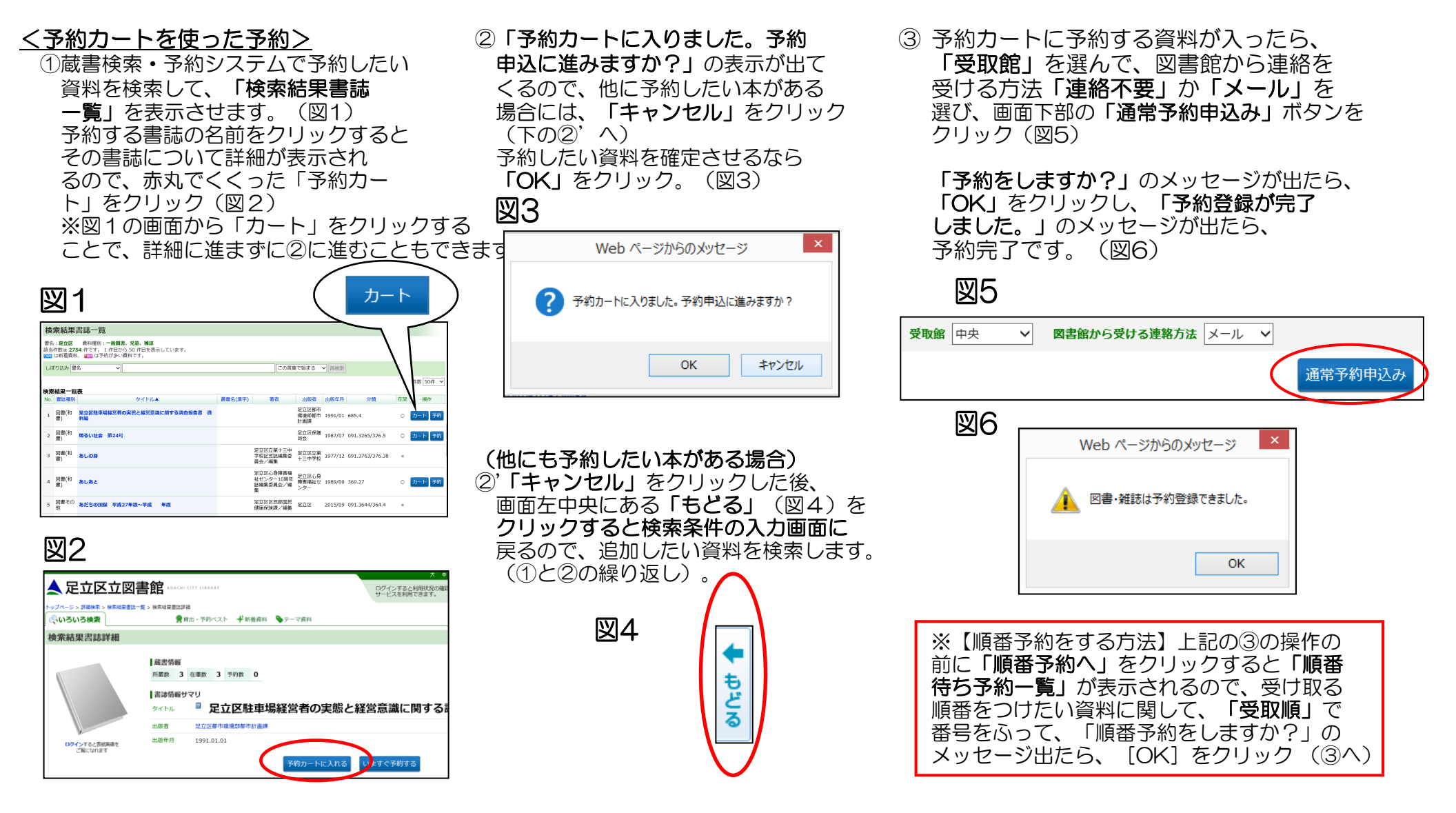

### 資料(本、雑誌など)の予約のしかた ②

2017年1月から稼働するシステムでは、新しく「いますぐ予約」の機能が追加されました。 いますぐ予約では、予約カートに図書を登録する手順を省略し、直接予約申し込みまで進むことができます。

### <いますぐ予約を使った予約>

図1

 $\overline{0}$ 予約したい資料を検索して  $\overline{0}$ で $\overline{0}$ ー2「検索結果書誌一覧」(図1)の ③ 予約確認画面に展開します。<br>「検索結果書誌一覧」を表示させ 画面で、タイトル名をクリックすると ※ここから先は、予約カートを

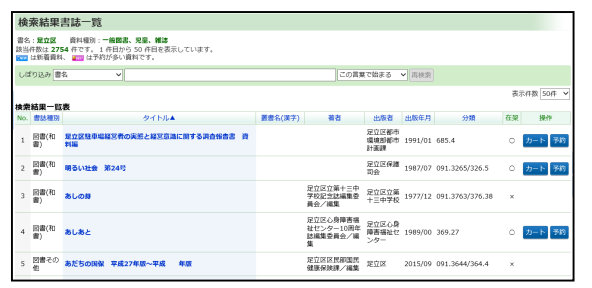

ます(図1)。ここまでは、予約カート 「<mark>検索結果書誌詳細」</mark>に展開します。 同じ流れです。<br>を使った予約と同じです。 この画面で「**いますぐ予約する**」を **「受取館」**を選

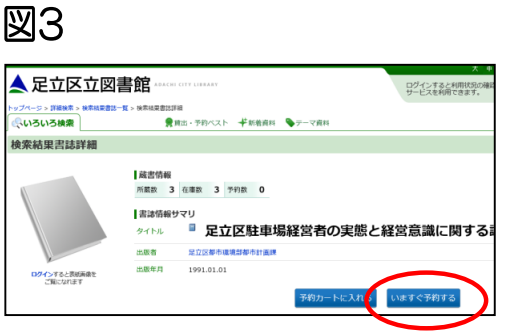

■面で、タイトル名をクリックすると ※ここから先は、予約カートを使った予約と<br>**「検索結果書誌詳細**Ⅰに展開します。 同じ流れです。 「受取館」を選んで、図書館から連絡を クリックしても③に進めます。(図3) 受ける方法「連絡不要」か「メール」を 選び、画面下部の「通常予約申込み」ボタンを クリックします(図4) 「予約をしますか?」のメッセージが出たら、 「OK」をクリックし、「予約登録が完了 しました。」のメッセージが出たら、 予約完了です。(図5) 図4

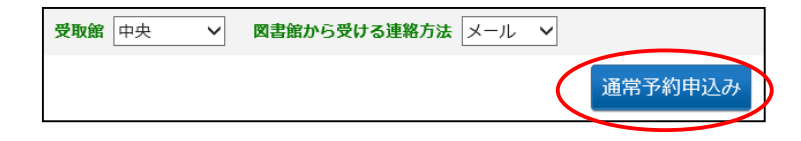

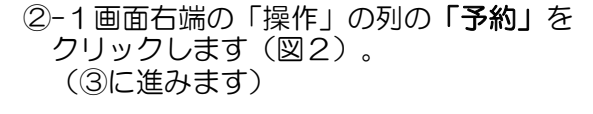

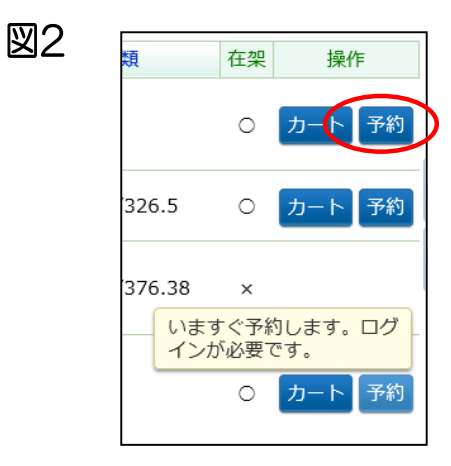

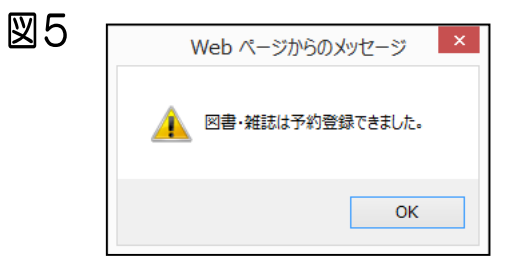

貸出の状況確認のしかた

図4

現在借りている資料の返却期限を確認できたり、条件によっては貸出の延長を行うこともできます。

#### (1)図書館コンテンツのトップにある、 それのは マンチ (3)すると「貸出状況一覧」が画面に表示される (図4) 「マイページログイン」をクリック(図1) ※ログインしていなかった場合、画面表示の前にログイン認証が必要になります。

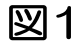

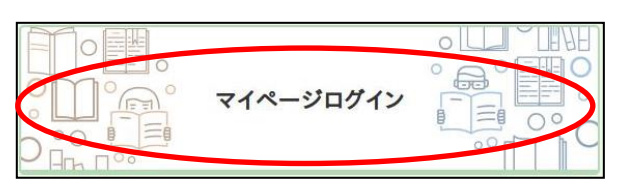

②ログインしたら、画面右上の「貸出中」を をクリック(図2) または、「マイ図書館」クリック後、画面 左上にある「貸出状況」をクリック(図3)

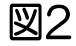

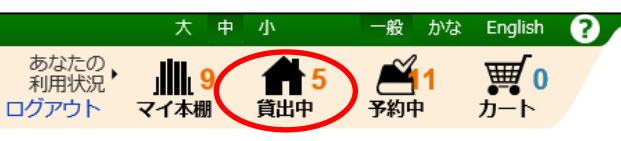

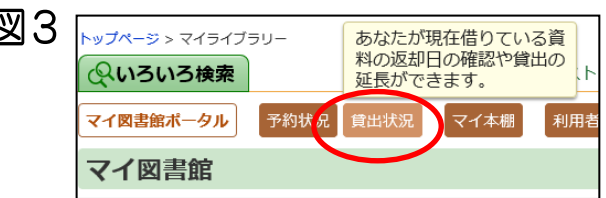

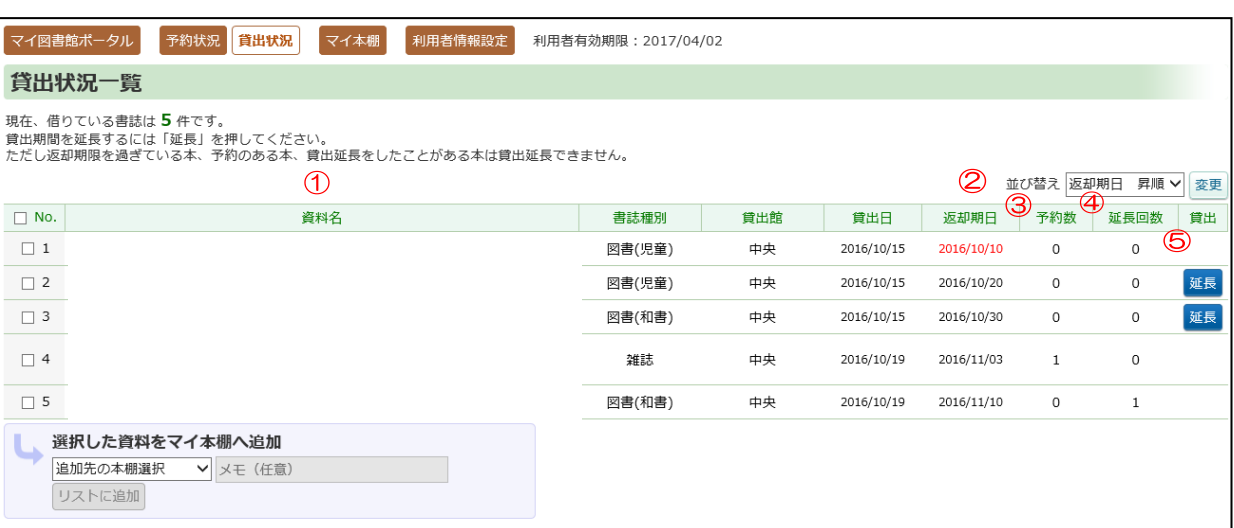

 ①書誌情報…借りている資料の「書名」「著作者」「発行元」が表示されます。 ②返却期日…借りている資料の返却日が表示されます。 ③予約数…現在借りている資料に予約が何件入っているかが表示されます。 ④延長回数…借りている資料を何回延長したかが表示されます。 ⑤延長…借りている資料を延長する場合に押すボタンです。以下の条件を満たせば、ボタンを 押すと、返却期日から7日間延長できます。 注意)延長できるのは以下の条件を満たした時のみです。 ↑その資料が他区から借り受けた資料でないこと ⅱ.その資料を含めて、借りている資料に一切延滞がないこと ⅲ.その資料に次の予約が入っていないこと iv その資料に関して延長を一回もしていないこと

## 読書履歴設定のしかた

ご自身が借りた資料の履歴を一覧で表示する、読書履歴表示機能を追加することができます。読書履歴を記録する設定をした場合、設定以降に借りた資料の情報が記録さ れます。貸出資料を返却した後でも読書履歴照会画面より、今までに借りた資料を履歴として確認することができます。

首出中

予約中

第4

 $H - K$ 

①区ホームページの図書館コンテンツ ②マイ図書館をクリックし、利用者情報設定 ③設定画面が開きますので、利用規約をご確<br>- トップにある「**マイページログイン**」 をクリック(図3) 認いただき、同意いただける場合は「利用 ログイン認証の画面で「図書館利用 カード番号」と「パスワード」を 入力し「ログイン」をクリック(図2)

 区公式ホームページ 図書館コンテンツURL https://www.city.adachi.tokyo.jp/ bunka/library/index.html

図1

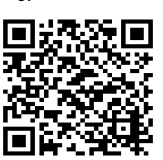

図3

あなたの

利用状況

マイ本棚

ログアウト

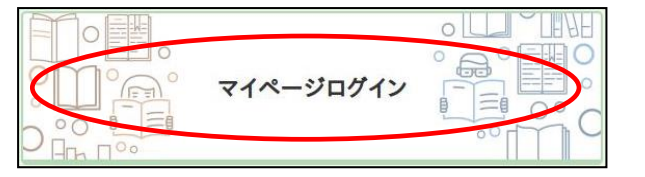

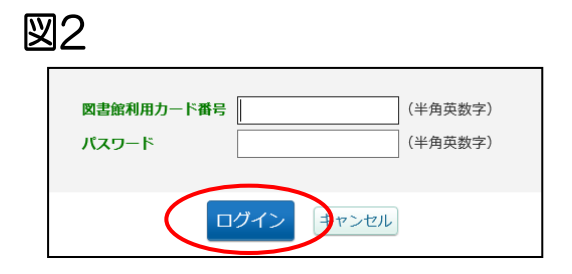

●テーマ資料 ◎マイ図書館 ✔新着資料 ||用者有効期限:2025/08/18 利用者情報設定 図4 利用者情報メンテナンス 利用者情報を変更・削除します。 パスワード変更 メールアドレス登録・変更・剤除 予約連絡方法変更 返却確認メール通知設定 読書展歴設定

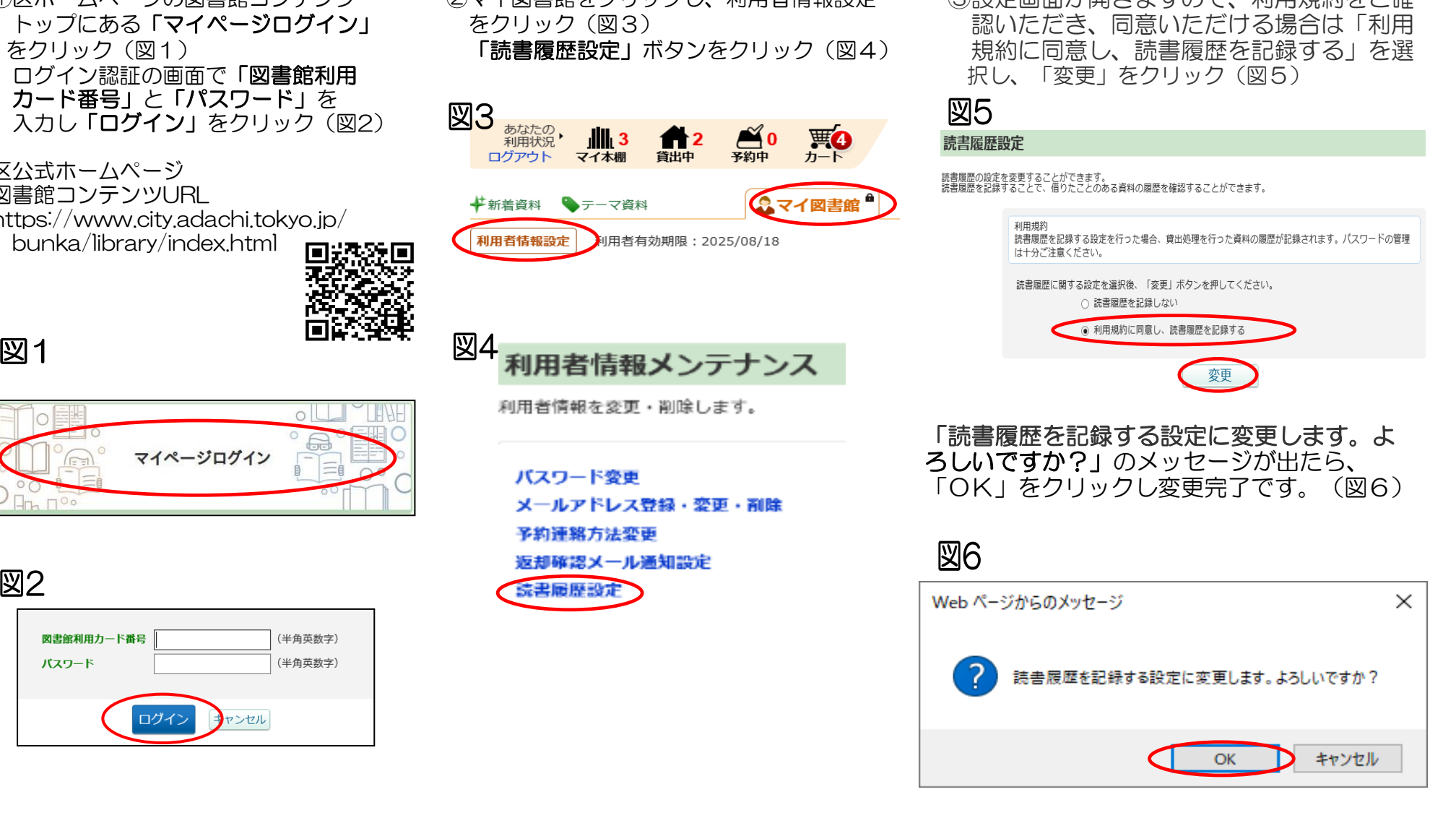

### 読書履歴照会のしかた

はじめて照会機能をご利用になる場合は、設定が必要です。「読書履歴設定のしかた」をご参照ください。 ※設定以前に借りた資料は表示されません。

 ①区ホームページの図書館コンテンツ ②マイ図書館をクリックし、読書履歴を トップにある「マイページログイン」 クリック (図3) をクリック(図1) ログイン認証の画面で「図書館利用 カード番号」と「パスワード」を 入力し「ログイン」をクリック(図2)

 区公式ホームページ 図書館コンテンツURL https://www.city.adachi.tokyo.jp/

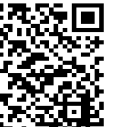

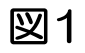

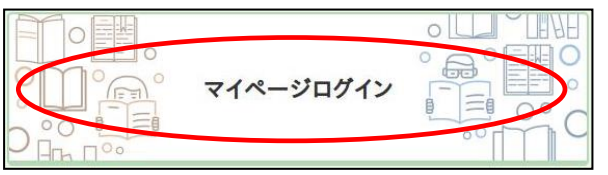

図2

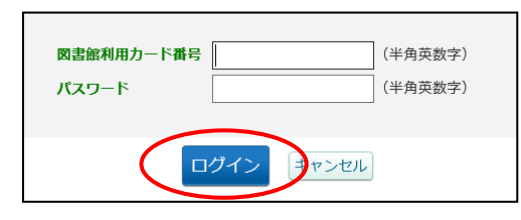

図3

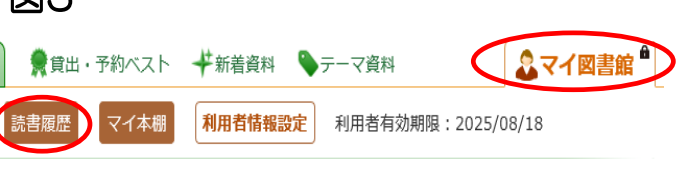

3読書履歴一覧が表示されます。必要に応じて並び替えや削除をすることができます。(図4)

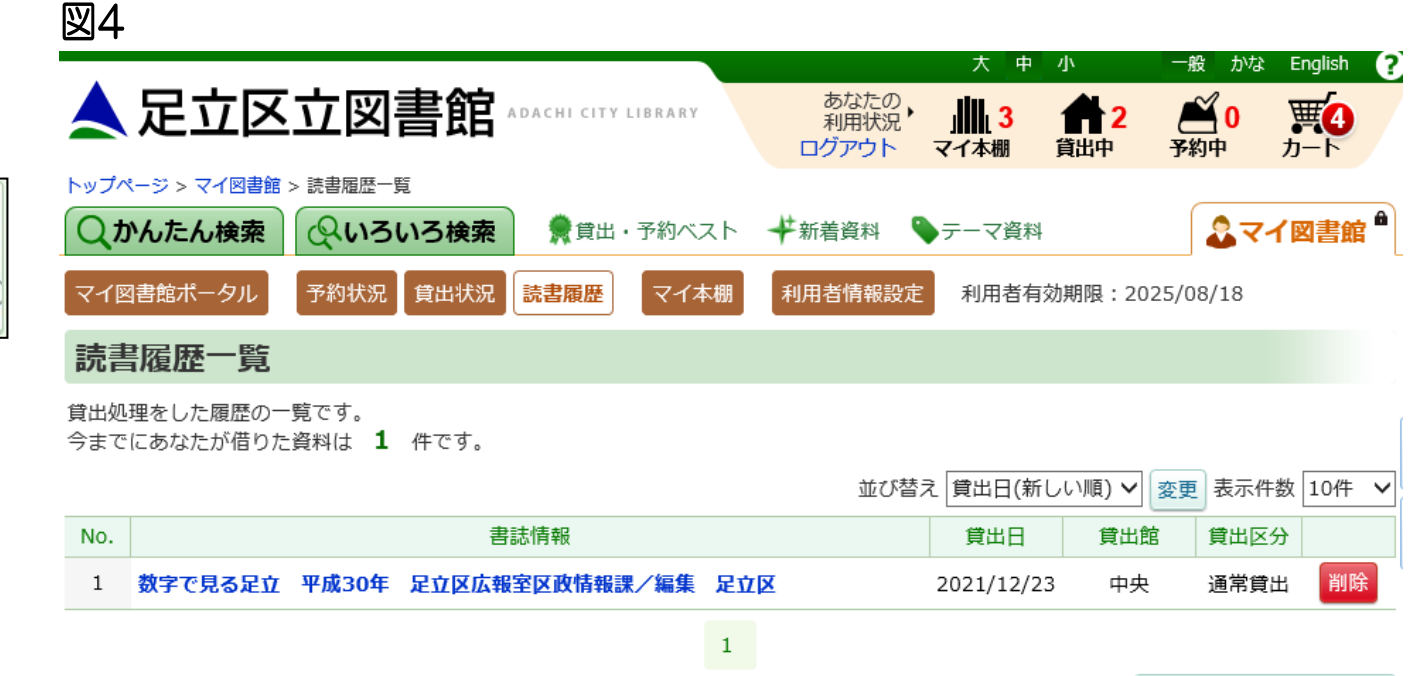

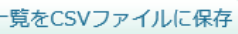

# リクエスト受付のしかた

足立区立図書館で所蔵していない本の購入要望をWeb上で募集します。お寄せいただいた購入要望は、図書購入の選定に活用させていただきます。図書館に来館せずに、 購入要望が出せます。

[https://w](https://www.lib.adachi.tokyo.jp/licsxp-opac/WOpacMnuTopInitAction.do?WebLinkFlag=1&moveToGamenId=reqodruke)ww.lib.adachi.tokyo.jp/licsxp[opac/WOpa](https://www.lib.adachi.tokyo.jp/licsxp-opac/WOpacMnuTopInitAction.do?WebLinkFlag=1&moveToGamenId=reqodruke)cMnuTopInitAction.do?WebLinkFlag=1 [&moveToGa](https://www.lib.adachi.tokyo.jp/licsxp-opac/WOpacMnuTopInitAction.do?WebLinkFlag=1&moveToGamenId=reqodruke)menId=reqodruke

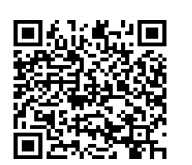

 ②「リクエスト受付」画面が開きます。注意事項をご確認いただき、 入力後、「確認」をクリック(図1)

### 図1

**区内在住・在勤・在学の方に限ります。**

図書のリクエストを申し込むことができます。足立区在住・在勤・在学以外の方のリクエストはお受けしておりません。 『自己シンエス』で『ADA』(『日本語』)』(『唐春』)<br>「書名」、「著者名」、「出版者」、「備考」のいずれかは、必ず入力してください。<br>**必須** 項目は必ず入力して、「確認」ボタンを押してください。<br>|図書のリクエストは、以下の内容を入力して確認した後に、図書館に送られます。

リクエスト申込み入カフォーム

リクエスト受付

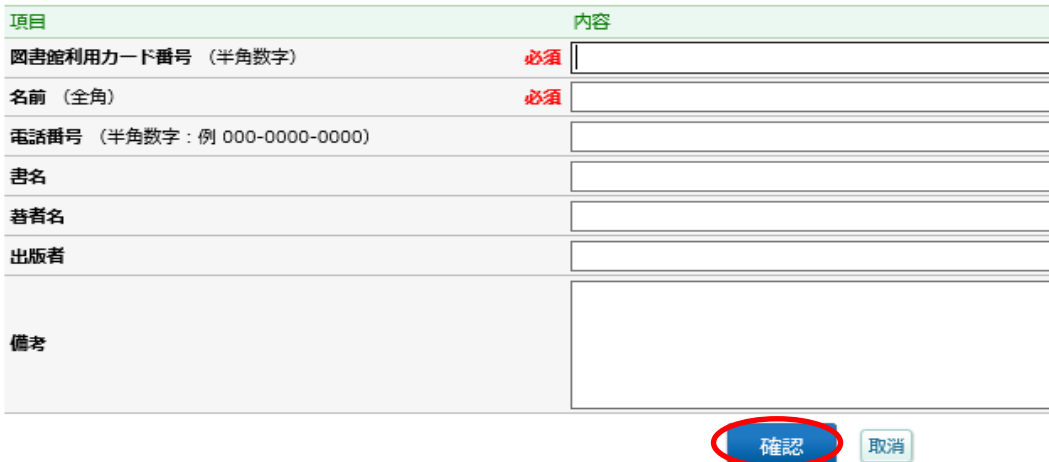

①以下、URLにアクセスしてください。 【4】:【4】 ②確認画面が開くので、よろしければ、「送信」をクリック (図2)<br>**図2** 

リクエスト確認

以下の内容でよろしければ、「送信」ボタンを押してください。

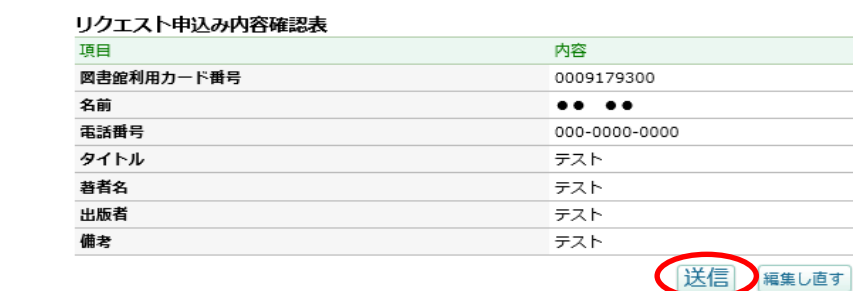

 ③「正常に登録されました」画面が表示されるため、「OK」 をクリック(図3)。こちらで受付完了です。

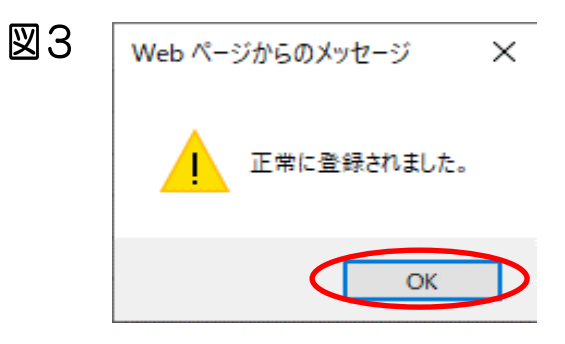

# レファレンス受付のしかた

読書相談や調べものをWeb上で受け付けます。図書館に来館せずに、探している本がどの図書館に所蔵されているかを調べることができます。

[https://w](https://www.lib.adachi.tokyo.jp/licsxp-opac/WOpacMnuTopInitAction.do?WebLinkFlag=1&moveToGamenId=refrefuke)ww.lib.adachi.tokyo.jp/licsxp[opac/WOpa](https://www.lib.adachi.tokyo.jp/licsxp-opac/WOpacMnuTopInitAction.do?WebLinkFlag=1&moveToGamenId=refrefuke)cMnuTopInitAction.do?WebLinkFlag=1 [&moveToGa](https://www.lib.adachi.tokyo.jp/licsxp-opac/WOpacMnuTopInitAction.do?WebLinkFlag=1&moveToGamenId=refrefuke)menId=refrefuke

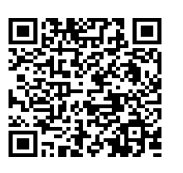

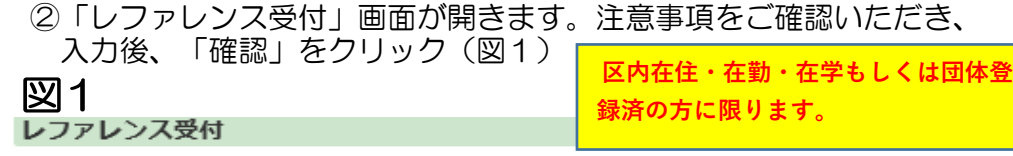

図書の照会や検索などのレファレンス(照会や問い合わせ)を申し込むことができます。<br>電子メールアドレスは、入力ミスの確認のため、2回入力してください。 ●頻 項目は必ず入力して、「確認」ボタンを押してください。<br>※須 項目は必ず入力して、「確認」ボタンを押してください。<br>※ご入力いただいた個人情報は回答する以外の目的に利用することはありません。

#### レファレンス申込み入カフォーム

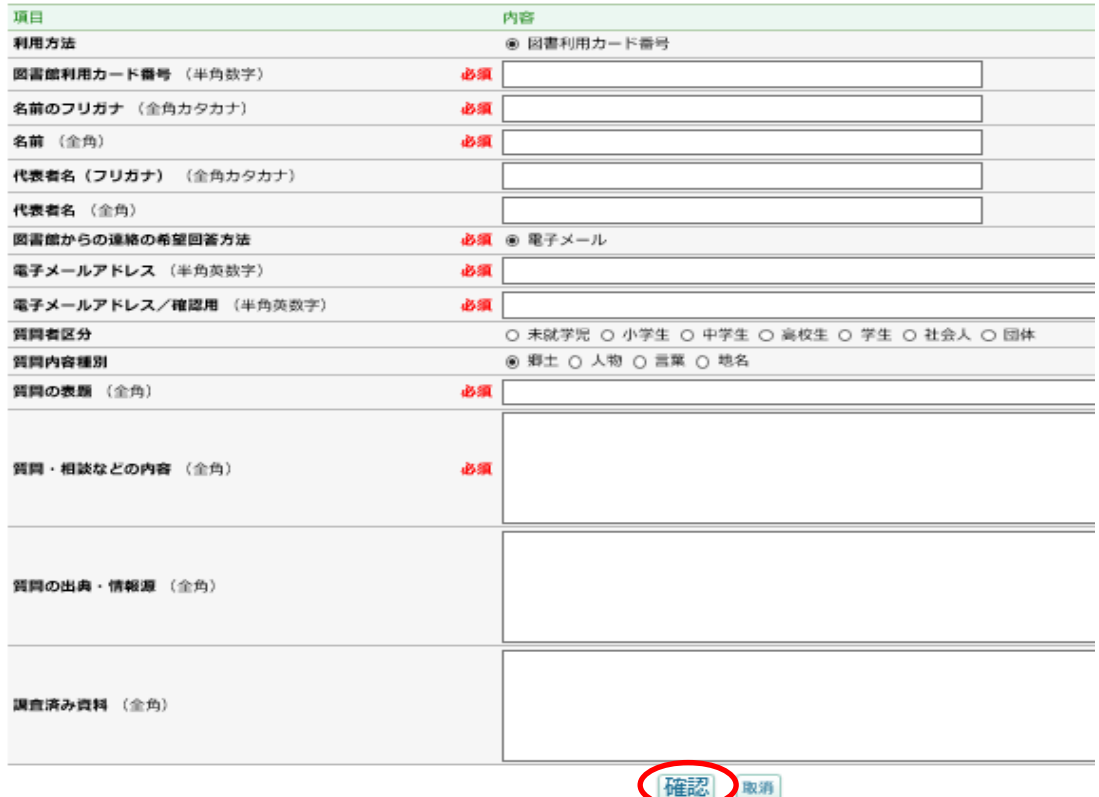

### ①以下、URLにアクセスしてください。 ②確認画面が開くので、よろしければ、「送信」をクリック (図2)

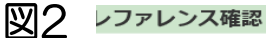

!下の内容でよろしければ、「送信」ポタンを押してください。 ・ファレンス申込み内容確認表

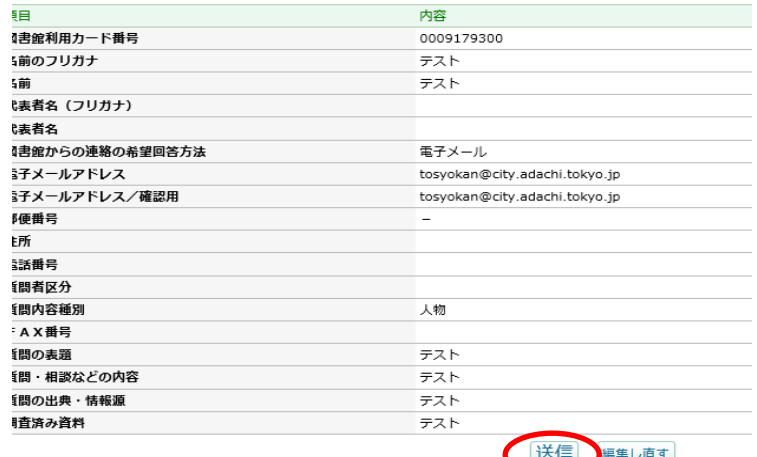

 ③確認画面が表示されるため、「OK」をクリック(図3)。 こちらで受付完了です。

### 図3

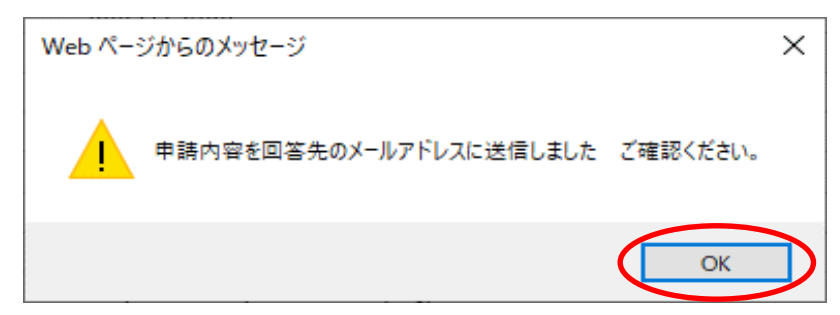